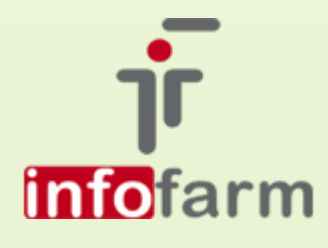

eZWM, czyli elektroniczny system potwierdzania zleceń na wyroby medyczne, to kolejny projekt w obszarze eZdrowia, jaki rusza najprawdopodobniej od stycznia 2020 roku. System został zaimplementowany w aplikacjach Infofarm

# eZWM w Infofarm dla apteki i sklepu

Od numeru wersji 129.48

bogdan sypień

# SPIS TREŚCI

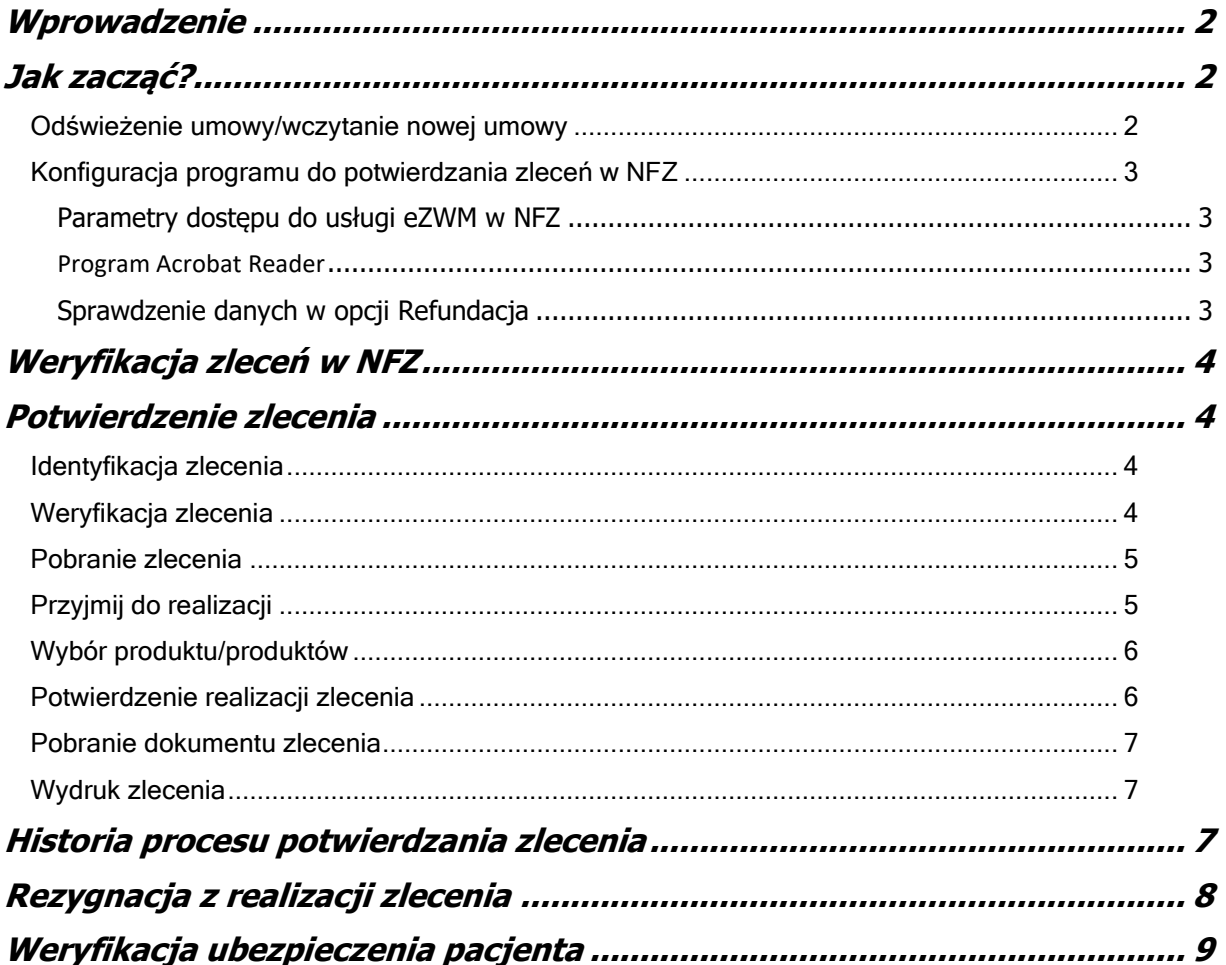

#### <span id="page-2-0"></span>**WPROWADZENIE**

W styczniu 2020 roku został uruchomiony kolejny projekt w obszarze eZdrowia, to jest elektroniczny system potwierdzania zleceń na wyroby medyczne i środki pomocnicze. Ogólna idea systemu polega na tym, że zarówno na etapie wystawiania (w gabinecie lekarskim), jak i na etapie realizacji zlecenia, podmioty będą się komunikować z systemem NFZ (za pośrednictwem odpowiedniego oprogramowania i Internetu), celem weryfikacji danych, kontroli poprawności zlecenia oraz uprawnień pacjenta. System ma przede wszystkim wyeliminować konieczność potwierdzania zleceń przez pacjenta we właściwym oddziale Narodowego Funduszu Zdrowia.

Czynność potwierdzania zlecenia może być dokonana za pośrednictwem przygotowanej przez NFZ funkcjonalności na Portalu świadczeniodawcy/SZOI, jednak wydaje się, że przynajmniej w aptece byłoby to bardzo niepraktyczne rozwiązanie. Dlatego też firma Infofarm zaimplementowała odpowiednie funkcjonalności w programie aptecznym/dla salonów medycznych. Ponadto implementacja taka, ma tę zaletę, że kapitalnie ułatwia rozliczanie refundacji, z uwagi na to, że w trakcie procesu potwierdzania zlecenia, wszystkie informacje konieczne do rozliczenia refundacji są rejestrowane w programie.

## <span id="page-2-1"></span>JAK ZACZAĆ?

By przygotować program do potwierdzania zleceń w NFZ, musimy przejść przez następujące etapy:

- Wczytanie/odświeżenie umowy,
- Konfiguracja programu.

#### <span id="page-2-2"></span>ODŚWIEŻENIE UMOWY/WCZYTANIE NOWEJ UMOWY

Przechodzimy do **Zarządzanie**→**Wnioski-Import umowy**. Ustawiamy się na aktualnie obowiązującej umowie (tabela **Zapisane umowy**). Klikamy w **Otwórz zapisaną umowę** i gdy już umowa pojawi się na ekranie, klikamy w **Zapisz**.

W efekcie do programu dopiszą się słowniki potrzebne do obsługi eZleceń. Ten sam efekt uzyskamy po wczytaniu nowej umowy.

<span id="page-3-0"></span>Po odświeżeniu/wczytaniu umowy, możemy przystąpić do skonfigurowania programu pod kątem komunikacji z Narodowym Funduszem Zdrowia w zakresie eZWM. Dotyczy to trzech kwestii:

- ➢ Parametry dostępu do usługi (adres IP usługi NFZ i hasło),
- ➢ Sprawdzenie czy mamy/jeśli nie instalacja programu Acrobat Reader.
- ➢ Skontrolować prawidłowość danych w opcji Refundacja.

#### <span id="page-3-1"></span>PARAMETRY DOSTĘPU DO USŁUGI EZWM W NFZ

Przechodzimy do **System**→**Parametry programu**→**Parametry ogólne**, zakładka **Komunikacja 2** i wypełniamy pola na dole, kolejno: **Oddział NFZ**, **Id**, **Login**, **hasło** (rysunek). Są to te same dane, które używamy do logowania się na Portal świadczeniodawcy/SZOI.

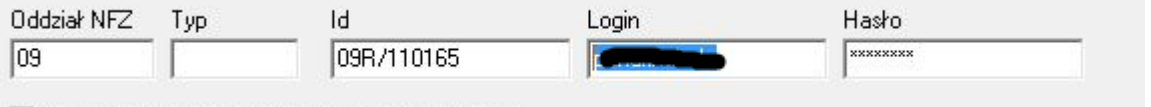

Jeżeli w późniejszym terminie hasło ulegnie zmianie, można go zaktualizować z poziomu niebieskiego programu, przez **Funkcje specjalne**.

#### <span id="page-3-2"></span>PROGRAM ACROBAT READER

W końcowym etapie potwierdzania zleceń, pobierany jest plik pdf z 3 i 4 stroną zlecenia, który należy wydrukować. Do realizacji tego zadania koniecznym jest zainstalowanie bezpłatnego programu Acrobat Reader.

#### <span id="page-3-3"></span>SPRAWDZENIE DANYCH W OPCJI REFUNDACJA

Przechodzimy do **Refundacja**, ustawiamy się na wierszu **Wnioski** i uruchamiamy **Operacje**→**Definicja zestawienia** i sprawdzamy poprawność wszystkich parametrów (rysunek).

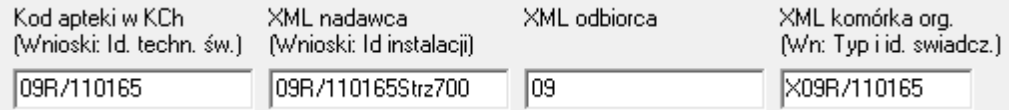

## <span id="page-4-0"></span>WERYFIKACJA ZLECEŃ W NFZ

Potwierdzanie zleceń w Narodowym Funduszu Zdrowia to proces, na który składa się kilka czynności – od weryfikacji autentyczności wniosku, na zaraportowaniu wydania wyrobu i pobraniu pdf ze zleceniem skończywszy. Czynności te wykonujemy z poziomu niebieskiego programu, w trakcie realizacji zlecenia. Zaczynamy tradycyjnie, wciskając klawisz **F7** lub odczytując numer zlecenia czytnikiem kodów kreskowych. Kolejne etapy weryfikacji uruchamiamy również klawiszem **F7**.

#### <span id="page-4-1"></span>POTWIERDZENIE ZLECENIA

Bierzemy do ręki papierowe zlecenie i otwieramy okno zlecenia (F7) lub odczytujemy numer zlecenia czytnikiem.

#### <span id="page-4-2"></span>IDENTYFIKACJA ZLECENIA

W pierwszym przypadku zaczynamy od wypełnienia pól: numer zlecenia i PESEL pacjenta oraz w przypadku środków pomocniczych (np. pieluchomajtek) określamy na jaką ilość miesięcy będziemy realizować zlecenie (pole **Na miesięcy**).

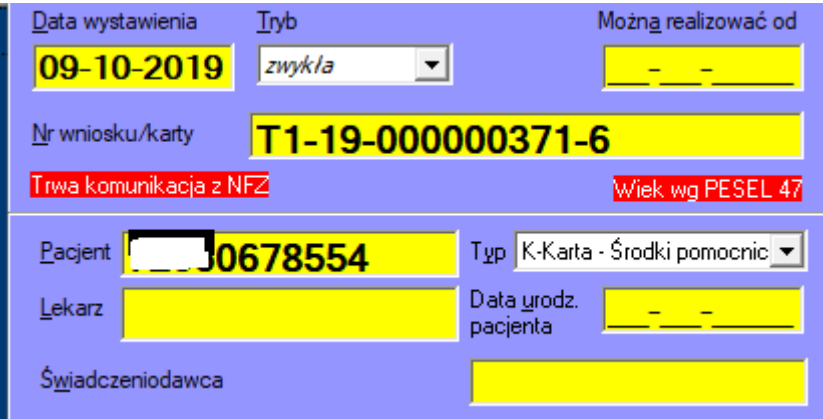

Numer zlecenia musi być wpisany dosłownie, z kreseczkami i z uwzględnieniem wielkości liter. Jeśli wpiszemy nieprawidłowy numer, zlecenie nie zostanie odnalezione w systemie NFZ i go nie zrealizujemy. Najlepiej posłużyć się czytnikiem kodów kreskowych. Po wpisaniu obu informacji i ewentualnym określeniu okresu na jaki realizujemy zlecenie (pole **Na miesięcy**), na dole pojawi się opcja **F7-Weryfukuj**.

#### <span id="page-4-3"></span>WERYFIKACJA ZLECENIA

"Weryfikacja", to pierwsza czynność do wykonania w procesie potwierdzania zlecenia w systemie NFZ. Co widzimy na dole okna zlecenia (rysunek).

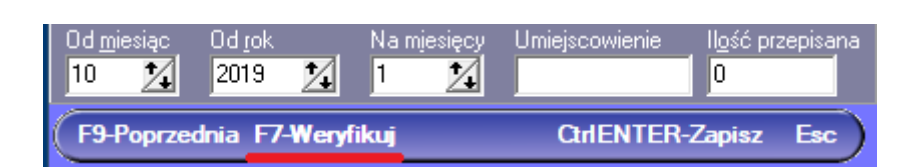

Wciskamy ponownie klawisz **F7**. Czekamy na odpowiedź systemu NFZ i po chwili na ekranie pojawi się odpowiedni komunikat (rysunek).

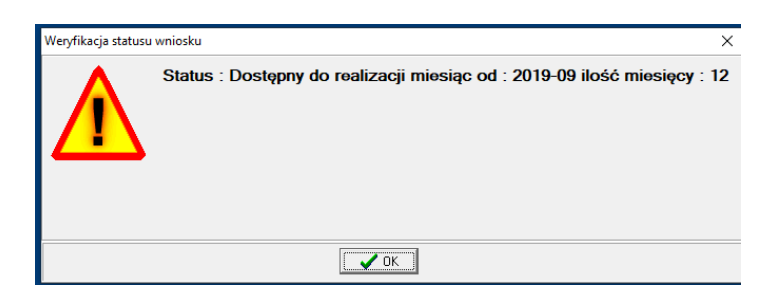

To przykład komunikatu dla zlecenia na pielucho-majtki. Dla innego rodzaju wyrobu, komunikat będzie inny. W każdym razie komunikat potwierdza, że zlecenie jest autentyczne i ważne. Klikamy w Ok. Na dole zmieni się opis, z "F7-weryfikuj" na "F7-Pobierz zlecenie". Przechodzimy do następnego kroku – właśnie do pobrania zlecenia.

## <span id="page-5-0"></span>POBRANIE ZLECENIA

W kolejnym kroku możemy pobrać zlecenie, a ściślej dane ze zlecenia, wciskając ponownie klawisz **F7**. Po chwili na ekranie pojawi się stosowny komunikat (rysunek).

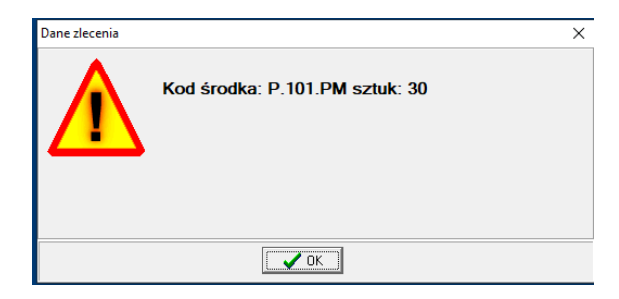

Gdy go zamkniemy, zauważymy, że pola w oknie **Wniosku** zostały wypełnione. Kolejno – numer prawa wykonywania zawodu osoby wystawiającej zlecenie, kod środka, itd. Gdyby okazało się, że nasz punkt nie oferuje produktu o wymaganym kodzie środka, otrzymamy stosowny komunikat. Na dole zmieni się opis, z "F7-Pobierz zlecenie" na "F7-Przyjmij do realizacji". Dodatkowo pobrany zostanie plik pdf ze stronami 1 i 2 zlecenia, o czym dalej.

#### <span id="page-5-1"></span>PRZYJMIJ DO REALIZACJI

Teraz już możemy pobrać zlecenie do realizacji. Jest to czynność dwuetapowa. Wciskamy

klawisz **F7**. Po chwili system NFZ odpowiada komunikatem (rysunek).

5

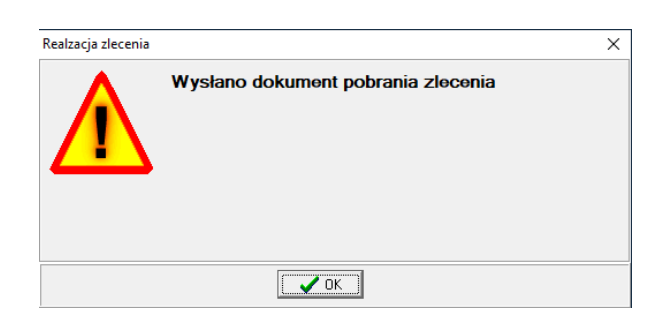

Co jest swego rodzaju potwierdzeniem ze strony systemu NFZ, że otrzymał nasze żądanie pobrania zlecenia do realizacji. Zamykamy okno i ponownie wciskamy klawisz **F7 - pobierz wynik weryfikacji**. Znowu odczekujemy na odpowiedź ze strony systemu NFZ. Po chwili, jeśli wszystkie dane są prawidłowe, otrzymamy pozytywny komunikat (rysunek).

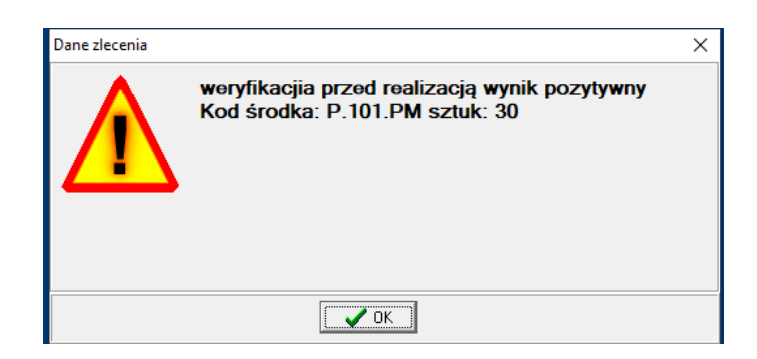

Komunikat "...wynik pozytywny", oznacza, że żądanie pobrania zlecenia do realizacji zostało zweryfikowane przez system NFZ pozytywnie i zlecenie zostało udostępnione do realizacji. W tym momencie NFZ wie, że my będziemy realizować to zlecenie, a my mamy pewność, że nigdzie indziej to zlecenie nie zostanie zrealizowane (nawet, gdyby pacjent zabrał papierowe zlecenie i udał się do innego świadczeniodawcy). Możemy przystąpić do realizacji zlecenia, co zależnie od rodzaju wyrobu zostanie wykonane natychmiast lub w późniejszym terminie w przypadku wyrobów sporządzanych na indywidualne zamówienie.

## <span id="page-6-0"></span>WYBÓR PRODUKTU/PRODUKTÓW

Zamykamy okno zlecenia (**Ctrl+Enter**) i rejestrujemy wydawane produkty na dotychczasowych zasadach. Po wypisaniu produktów, podliczamy pacjenta, wciskając klawisz **Ins**. Okno zlecenia ponownie pojawi się na ekranie, umożliwiając wykonanie kolejnych czynności w ramach potwierdzania zlecenia.

#### <span id="page-6-1"></span>POTWIERDZENIE REALIZACJI ZLECENIA

Wykonujemy kolejną czynność w procesie potwierdzania zlecenia – potwierdzenie realizacji. Jest to również czynność dwuetapowa. W pierwszym kroku klikamy **F7 - Potwierdź realizację**  6

i czekamy. Napis na dole zmieni się na **F7-Pobierz wynik realizacji**. Ponownie wciskamy klawisz **F7**. Po chwili otrzymamy zwrotnie komunikat (rysunek).

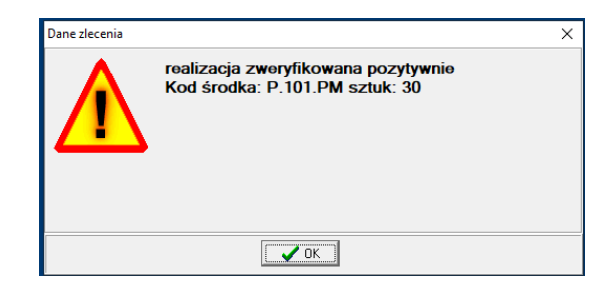

Co oznacza, że skutecznie przesłaliśmy do NFZ informację o tym, że wydaliśmy wyrób medyczny lub środek pomocniczy, tym samym realizując zlecenie. Zamykamy okienko. Napis na dole zmieni się na **F7 – Pobierz wydruk zlecenia**. I przechodzimy do ostatniego kroku, do pobrania pliku pdf dokumentu zlecenia w części odnoszącej się do realizacji.

<span id="page-7-0"></span>POBRANIE DOKUMENTU ZLECENIA

Ponownie wciskamy klawisz **F7**. Po chwili napis na dole zmieni się w **F7 – Drukuj zlecenie**

### <span id="page-7-1"></span>WYDRUK ZLECENIA

By wydrukować zlecenie, a konkretnie strony 3-4 odnoszące się do realizacji zlecenia, ponownie wciskamy klawisz **F7**. Na ekranie pojawi się dokument pdf.

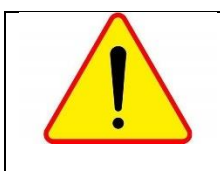

Do działania funkcjonalności drukowania zlecenia niezbędnym jest zainstalowanie bezpłatnego programu Acrobat Reader.

## <span id="page-7-2"></span>HISTORIA PROCESU POTWIERDZANIA ZLECENIA

Każda czynność wykonana w procesie potwierdzania zlecenia w NFZ jest rejestrowana przez program. Historia tych czynności dostępna jest w menu, które pojawi się, gdy klikniemy w belkę na dole okna zlecenia, prawym przyciskiem myszki (rysunek).

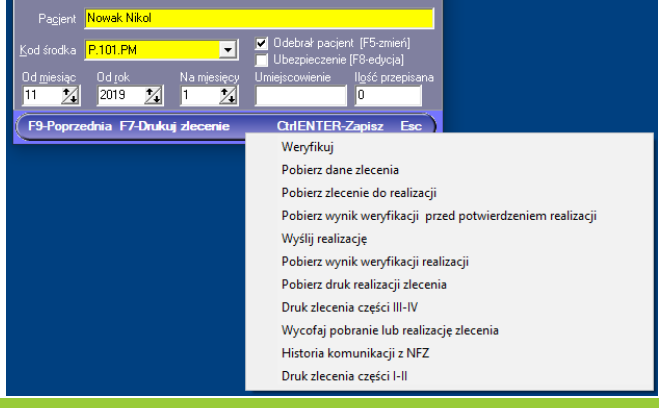

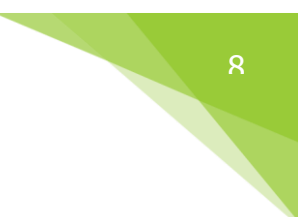

Wybieramy opcję **Historia komunikacji z NFZ**.

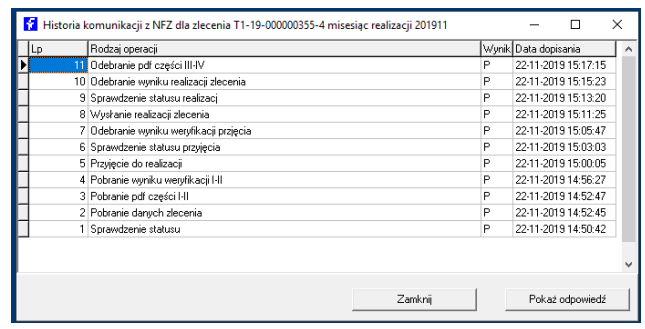

Możemy tutaj przeglądać etapy i odpowiedzi jakie zwracał system eZWM. W wywołanym menu mamy również możliwość wydrukować obie części zlecenia. Opcje **Druk zlecenia części I-II** i **Druk zlecenia części III-IV**.

## <span id="page-8-0"></span>REZYGNACJA Z REALIZACJI ZLECENIA

Pacjent na każdym etapie może zrezygnować z zakupu. Potrzeba wycofania się z realizacji zlecenia może też pojawić się z innych przyczyn. Jednak póki nie pobierzemy zlecenia do realizacji nic nie musimy robić, poza usunięciem zapisu po naszej stronie. W takiej sytuacji po prostu usuwamy zarejestrowane zlecenie. Jednak, gdy będziemy już na etapie po pobraniu zlecenia do realizacji, musimy fakt rezygnacji zaraportować do NFZ. W tym celu z menu opisanego wyżej wybieramy opcję **Wycofaj pobranie lub realizację zlecenia**. I teraz już możemy usunąć zapis. Najbardziej złożony przypadek będzie w sytuacji, gdy już zrealizujemy w pełni zlecenie. W takim przypadku musimy "wycofać realizacje" i wykonać zwrot. W takim przypadku program nas jeszcze zapyta o przyczynę. Należy ją wskazać, bo jest ona również raportowana do NFZ. Przyczynę wpisujemy do okienka, jakie pojawi się na ekranie (rysunek).

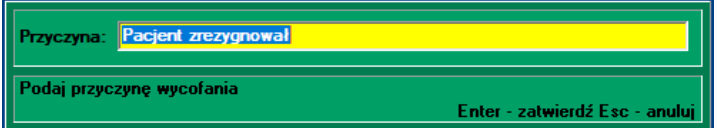

Po skutecznym wycofaniu się z realizacji otrzymamy komunikat jak na poniższym rysunku.

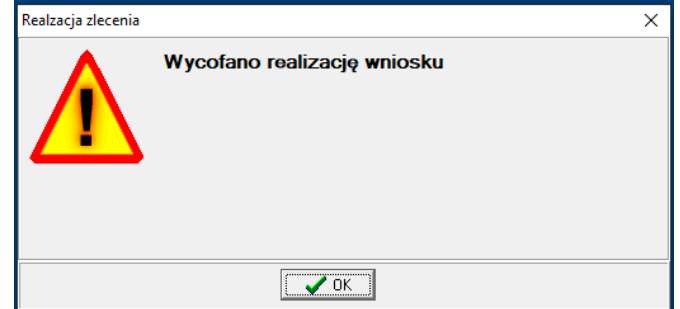

Następnie ponownie uruchamiamy tę samą opcję, by tym razem wycofać pobranie zlecenia do realizacji. Po skutecznym wycofaniu się z pobrania, otrzymamy komunikat jak na poniższym rysunku.

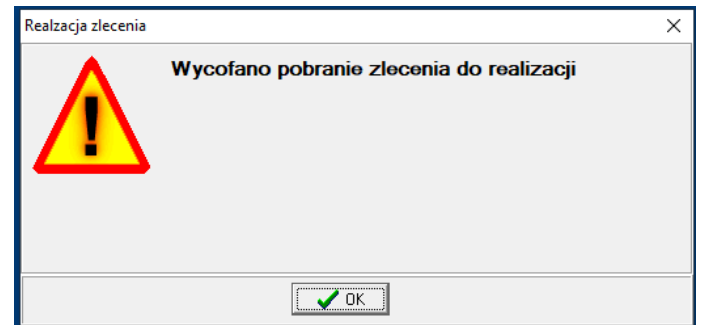

Na tym koniec.

## <span id="page-9-0"></span>WERYFIKACJA UBEZPIECZENIA PACJENTA

Jeżeli na etapie pobierania zlecenia otrzymamy zwrotnie z systemu NFZ komunikat o tym, że system eZWM nie jest w stanie zweryfikować uprawnień obsługiwanego pacjenta, musimy sami zweryfikować to uprawnienie, wprowadzić do programu odpowiednie informacje i ponownie pobrać zlecenie. Dane wprowadzamy w oknie, które pojawi się po wciśnięciu klawisza **F8** (rysunek).

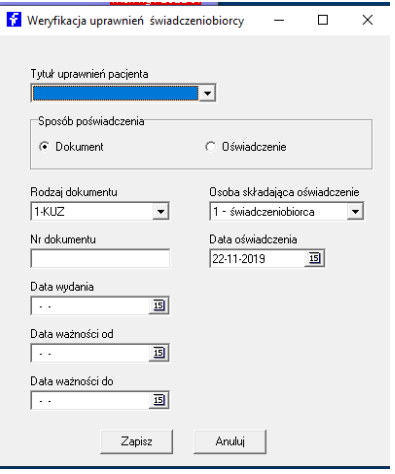

Zaznaczamy/wybieramy kolejno:

- ➢ Forma potwierdzenia uprawnienia (oświadczenie lub dokument),
- ➢ Podstawa uprawnienia (zwykle ubezpieczeni -wybór z listy),
- ➢ Status osoby składającej oświadczenie,
- $\triangleright$  Dane z dokumentu jeśli jest to ta forma weryfikacji.

Po wprowadzeniu wszystkich wymaganych danych klikamy **Zapisz** i ponownie pobieramy zlecenie, wciskając klawisz **F7**.